## Welcome to the LASJGC website and sign up process!

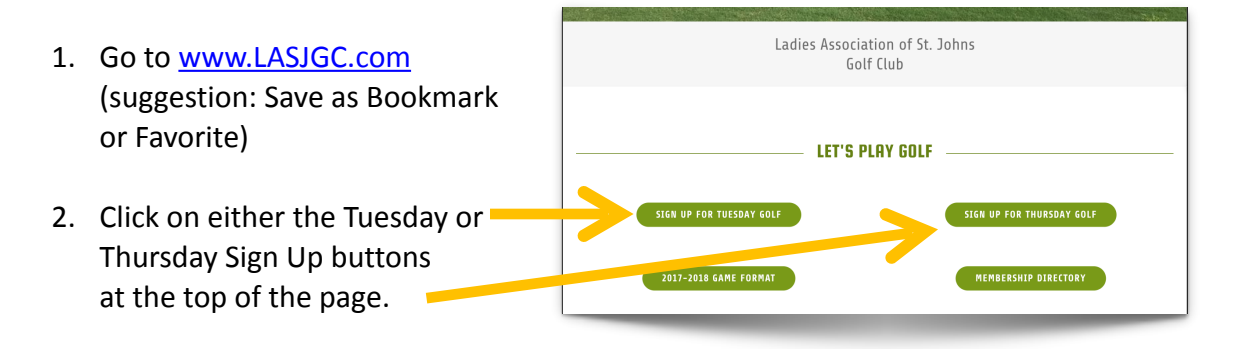

3. On the next screen, click the Sign button. (suggestion: Save as Bookmark or Favorite to quickly access Sign Up site in the future)

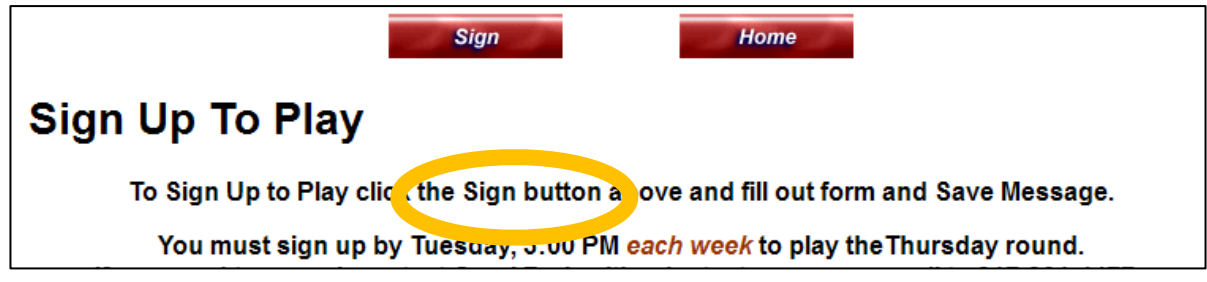

4. Fill out the form and remember to SAVE MESS

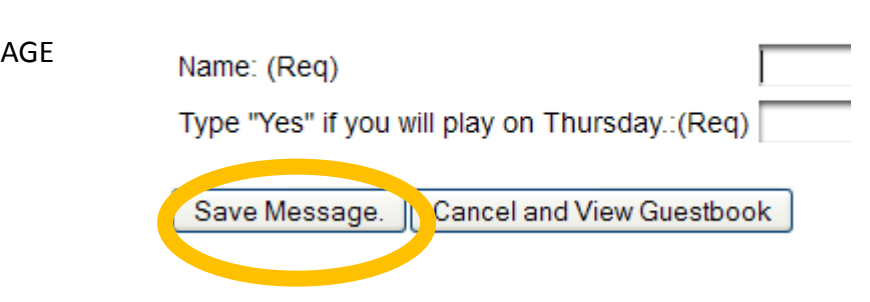

5. Next, you will see a Thank You message. Use the buttons below to either View the sign up list or go back to the LASJGC Home page.

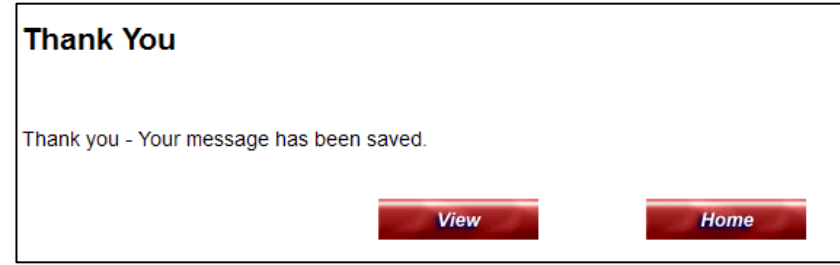

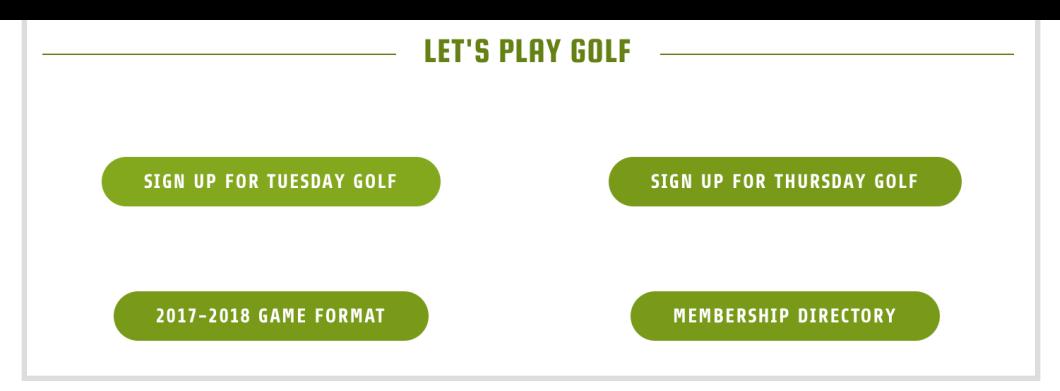

There are two buttons underneath the Sign Up Buttons where one can

- 1. View the Game Formats for the year
- 2. Access the League's Membership Directory using the Password **"LadyGolf"**

Under the Announcements section, will be posted recent news and upcoming events. Under LASJGC Documents, is a button to access other important documents such as our Constitution and Rules of Play.

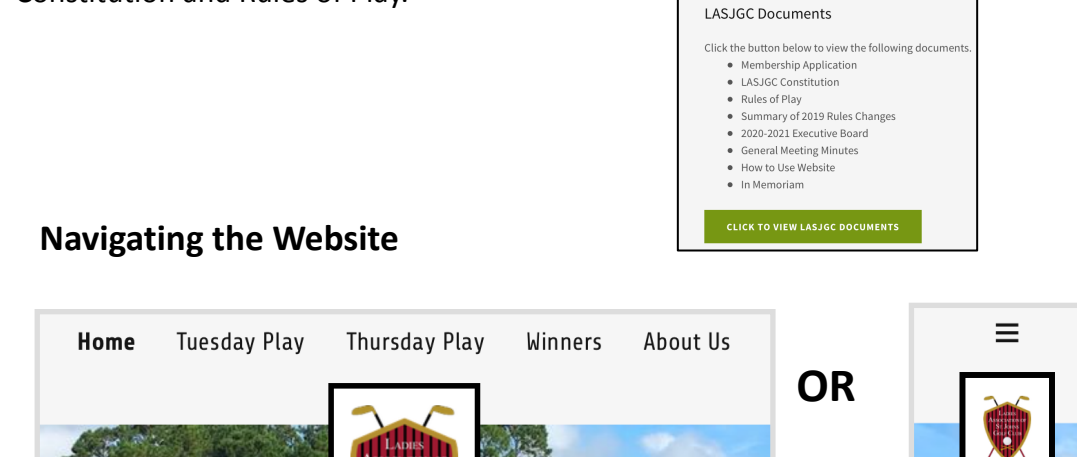

Depending upon how you go to the website (computer, tablet or phone), navigation will look similar to the above images. On mobile devices, click on the **three horizontal bars** to access the various pages.

Click on **Thursday Play** to go to the page where you will see when you are scheduled to play each week.

Click on **Winners** to see the list of the past week's winners.

Click on **Tuesday Play**, to sign up to play on Tuesdays which is the league's practice play day. Remember to put one score card in the LASJGC manilla envelope at the front desk to have your Ringer Board and Birdie scores properly recorded for Tuesday Play.

If you have any questions about the website, use the Contact form at bottom of the Home page to send a request to the web master of our site or call a Board Member.